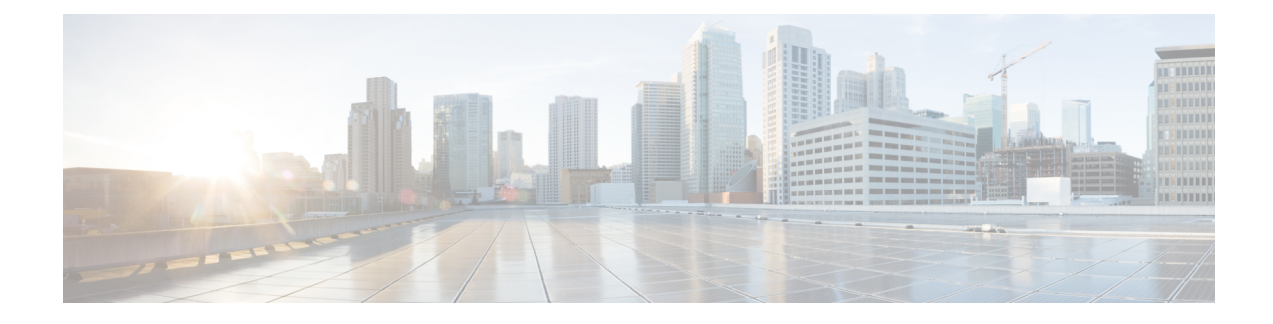

# **Build and Deploy Workflows**

- AP Refresh [Workflow,](#page-0-0) on page 1
- Configure [User-Defined](#page-2-0) Network Workflow, on page 3
- Enable [Application](#page-5-0) Hosting on Switches, on page 6
- Enable IoT Services [Workflow,](#page-6-0) on page 7
- AP [Configuration](#page-8-0) in Cisco DNA Center, on page 9
- Learn Device [Configurations](#page-11-0) from Brownfield Devices, on page 12
- Replace Device [Workflow,](#page-14-0) on page 15
- Create a Remote Support [Authorization,](#page-17-0) on page 18
- Create an Event [Notification,](#page-18-0) on page 19

### <span id="page-0-0"></span>**AP Refresh Workflow**

The AP Refresh feature allows you to replace older AP models with newer AP models, using the AccessPoint Refresh workflow. You can use the following procedure to replace old APs with new ones in Cisco DNA Center.

For device compatibility information, see the *Cisco DNA Center [Compatibility](https://www.cisco.com/c/en/us/support/cloud-systems-management/dna-center/products-device-support-tables-list.html) Matrix*.

### **Before you begin**

- The old AP must be provisioned and in Unreachable state.
- The new AP must be connected to a Cisco Wireless Controller and available in the Cisco DNA Center Inventory, in Reachable state.
- The old and new APs must be associated with the same wireless controller.

**Step 1** Click the menu icon  $(\equiv)$  and choose **Workflows** > **Access Point Refresh**.

A library of available workflows is displayed. These workflows guide you step by step through a particular task.

**Step 2** Click **Let's Do it**.

To skip this window in the future, check **Don't show this to me again**.

**Step 3** In the **Get Started** window, enter a unique task name for the workflow and click **Next**.

**Step 4** In the **Select Network Sites** window, navigate to the floor where you want to refresh the AP and click **Next**. The right pane shows the selected building, floor, and the total number of APs provisioned on that floor.

You can replace the APs that are already in Provisioned state.

- **Step 5** In the **Select Access Points** window, check the check box next to the device name that you want to replace, and click **Next**.
- **Step 6** In the **Select procedure for providing New Access Points** window, select a method through which you want to provide new AP details: **Add New Access Point detail via CSV file** or **Add New Access Point detail via GUI**.
	- Click the **Add New Access Point detail via CSV file** radio button to upload a comma-separated value (CSV) file that contains the new device name and serial number.
		- To do this, click the **Download Selected Devices List** template and add the device name and serial number of the new AP. The downloaded CSV template file contains the old AP details. After adding the device name and serial number of the new AP, you can either import the CSV file or drag and drop the CSV file into the drag-and-drop area.
		- To import the CSV file, click **Choose file** and browse to the location of the CSV file, and click **Open**.

Cisco DNA Center performs a validation check. If the uploaded CSV file does not meet the requirement, an error message appears. Click **View Details** to get more details about the error message.

• To add the new AP details using the GUI, click the **Add New Access Point detail via GUI** radio button and click **Next**.

The **Assign New Access Points** window appears, where you can assign a new AP for each old AP.

- The **Old Devices** area shows details such as the IP address of the old AP, old AP name, site details, platform, and AP series information. Under the **New Devices** area, provide details about the new device.
- From the **Choose Serial Number** drop-down list, choose the serial number of the new AP.

If the new AP is already associated with the wireless controller and is available in the Inventory, the serial number of that AP is displayed as **Managed** in the **Choose Serial Number** drop-down list.

If the new AP has contacted Cisco DNA Center through PnP, the serial number of that AP is displayed as **Unclaimed** in the **Choose Serial Number** drop-down list.

If the serial number of the new AP is not available in the Inventory, the **Serial Number** drop-down list does not contain the serial number. To add a new serial number that is not present in the Inventory, from the **Choose Serial Number** drop-down list, enter the serial number and click **+**.

Cisco DNA Center performs a validation check and displays errors, if any. You must fix those errors before proceeding. **Note**

You must resolve the following dependencies before provisioning new APs:

- Device EULA acceptance by providing cisco.com credentials.
- Update the Cisco Wireless Controller software image version. This validation does not stop you from proceeding with the AP refresh.
- AP Connected SwitchPort: This validation message does not stop you from proceeding with the AP refresh.

#### **Step 7** Click **Next**.

The configuration that is copied from the old AP to the new AP is displayed in the **Configuration Copied from Old Access Point to New** window.

- **Step 8** Click **Next**.
- **Step 9** In the **Submit Access Point Refresh Task** window, click **Provision** to start the AP refresh task.
- **Step 10** In the **Track Replacement Status** window, monitor the AP replacement status.
	- Click **View Details** to get more information about the AP replacement status.
		- If the AP replacement succeeds, the **Replacement Status** window shows the **Replacement Status** as **REPLACED**.
		- If the AP replacement fails, the **Replacement Status** shows as **Error**.
		- To delete the replacement entry, under the **Actions** column, click the three blue dots and click **Delete**. In the **Warning** dialog box, click **Yes**.
		- Click **Export** to download the provisioning summary to a CSV file that you can save locally.
		- Click **Download Report** to download the provisioning status report.
			- If the new AP is not yet discovered in the Inventory and the corresponding AP refresh entry is waiting for the new device to be connected, or if the PnP claim process is in progress, you must resynchronize the Cisco Wireless Controller. **Note**
- **Step 11** Click **Next** to view the summary details.
- <span id="page-2-0"></span>**Step 12** After successful replacement, an AP refresh event is generated in Cisco DNA Assurance for the old and new AP.

You can view the AP refresh event under **Event Viewer** in the **AP View 360** window.

The new APs are automatically updated on the respective floor maps in the **Network Hierarchy** window.

### **Configure User-Defined Network Workflow**

The following sections provide information about configuring the Cisco User-Defined Network service using workflows in Cisco DNA Center.

### **Overview of User-Defined Network Service**

Home, consumer, and IoT devices on the network, such as printers, speakers, Apple TV, Google Chromecast, ring doorbells, smart bulbs, and so on, depend on the Simple Service Discovery Protocols (SSDP) such as Apple Bonjour, multicast DNS (mDNS), and Universal Plug and Play (UPnP) to provide the easy discovery and usage of devices.

The Cisco User-Defined Network service provides secure and remote onboarding of client devices in shared environments such as dormitory rooms, residence halls, class rooms, and auditoriums. With the User-Defined Network service, users can securely use SSDPs such as Apple Bonjour, mDNS protocols such as AirPlay,

AirPrint, Screen Mirroring, Print, or UPnP protocol to interact and share with only their registered device in the shared environment.

The User-Defined Network service provides the following solution:

- Easy and secure onboarding of client devices.
- Automatic segmentation of client devices that belong to a particular user.
- Ability to invite other users to share their devices.

### **Prerequisites for Configuring the User-Defined Network Service**

Before configuring the Cisco User-Defined Network service, the following prerequisites must be completed:

- Confirm that APs have joined the Cisco Wireless Controller.
- Discover Cisco Wireless Controllers and APs in your network using the **Discovery** functionality so that the discovered devices are listed in the **Inventory** window.
- Map the AAA server client endpoint with Cisco Identity Services Engine.
- Add the authentication tokens to Cisco DNA Center.
- Create nonfabric enterprise SSIDs or guest wireless SSIDs with any security, and map them to the network profile.
- Provision SSIDs.

### **Configure the User-Defined Network Service**

This procedure shows how to configure the Cisco User-Defined Network service from the **Workflows** > **Configure Cisco User Defined Network** window. Alternatively, you can configure the Cisco User-Defined Network service from the **Provision** > **Services** > **Cisco User Defined Network** window.

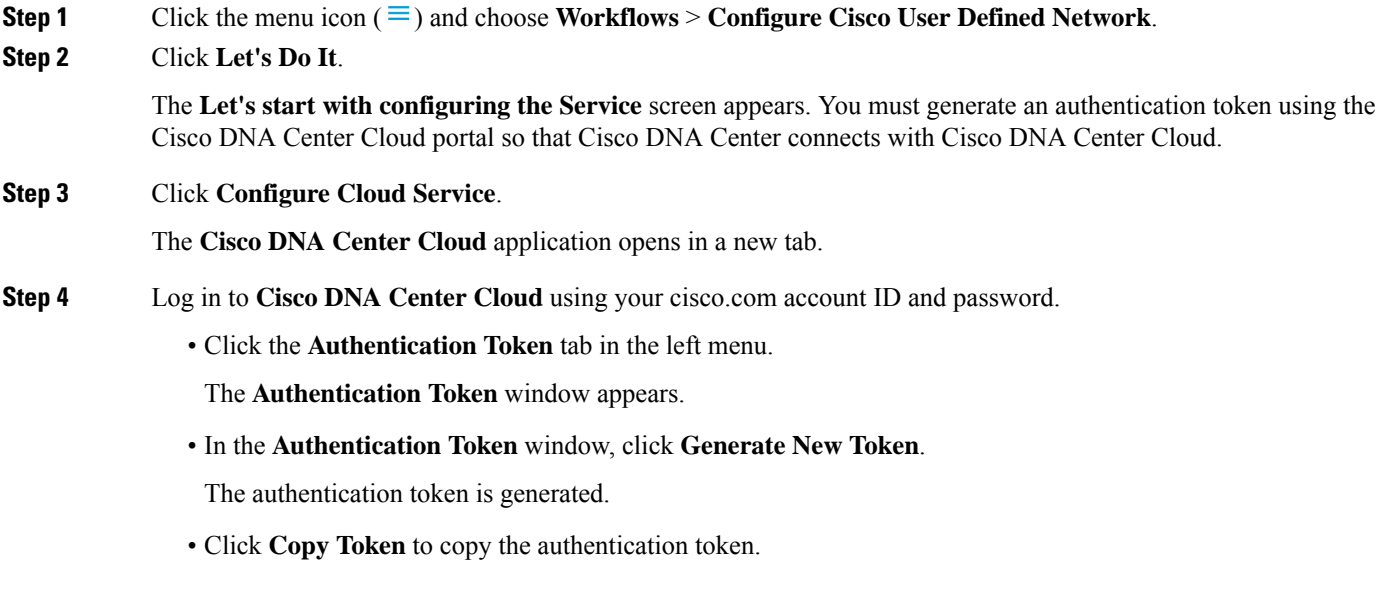

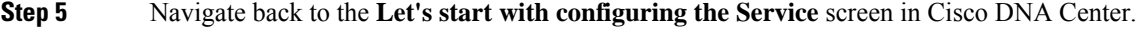

- **Step 6** Click **Next** to validate the copied authentication token.
- **Step 7** In the **Authentication Token** text box, paste the authentication token that you generated and copied in **Cisco DNA Center Cloud**, and click **Connect**.

If the token is validated successfully, a message saying Connection validated, click Next to proceed appears.

If the token validation fails, click **Retry**, re-enter the authentication token, and click **Connect**.

#### **Step 8** Click **Next** to select the sites where you want to enable the Cisco User-Defined Network service.

- From the **Select Sites** drop-down list, choose the sites.
- Check the **Disable User Defined Network Service** check box to disable the workflow for all the enabled sites.
- **Step 9** Click **Next** to select the SSIDs for the sites you selected.

The provisioned nonfabric SSIDs are displayed for all the sites selected in the previous step.

- From the **SSID(s)** drop-down list, choose the SSIDs where the User-Defined Network service will be enabled.
- To limit the unicast traffic for the selected SSID, turn on **Unicast Traffic Containment**.
- Click **Apply Individually** to apply the unicast traffic containment for a specific site.
- Click **Apply to all** to apply the unicast traffic containment for all sites.

#### **Step 10** Click **Next**.

- **Step 11** Select whether you want to provision the Cisco User-Defined Network service on your network now or schedule it for a later time.
	- To provision the service on your network now, click the **Now** radio button and click **Next**.
	- To provision the service on your network for a later time, click the **Later** radio button, define the date and time, and click **Next**.

#### The **Configuration Summary** screen appears.

- **Step 12** Review the following details and click **Edit** in any of the sections if you want to make a change.
	- **Authentication Token**
	- **Selected Sites & SSIDs**
	- **Scheduling**

### **Step 13** Click **Configure**.

In the next screen, a check mark is shown next to each step as it is completed.

**Step 14** Click **View Provisioning Status**.

### <span id="page-5-0"></span>**Enable Application Hosting on Switches**

The following procedure shows how to enable docker applications such as ThousandEyes Enterprise Agent and iPerf in selected switches at a specific site.

#### **Before you begin**

- Complete the prerequisites. For more information, see [Prerequisites](b_cisco_dna_center_ug_2_3_2_chapter22.pdf#nameddest=unique_465) for Application Hosting.
- Add the application to Cisco DNA Center. For more information, see Add an [Application.](b_cisco_dna_center_ug_2_3_2_chapter22.pdf#nameddest=unique_467)
- Check the readiness of the switch to host the application. For more information, see View Device [Readiness](b_cisco_dna_center_ug_2_3_2_chapter22.pdf#nameddest=unique_466) to Host an [Application](b_cisco_dna_center_ug_2_3_2_chapter22.pdf#nameddest=unique_466).

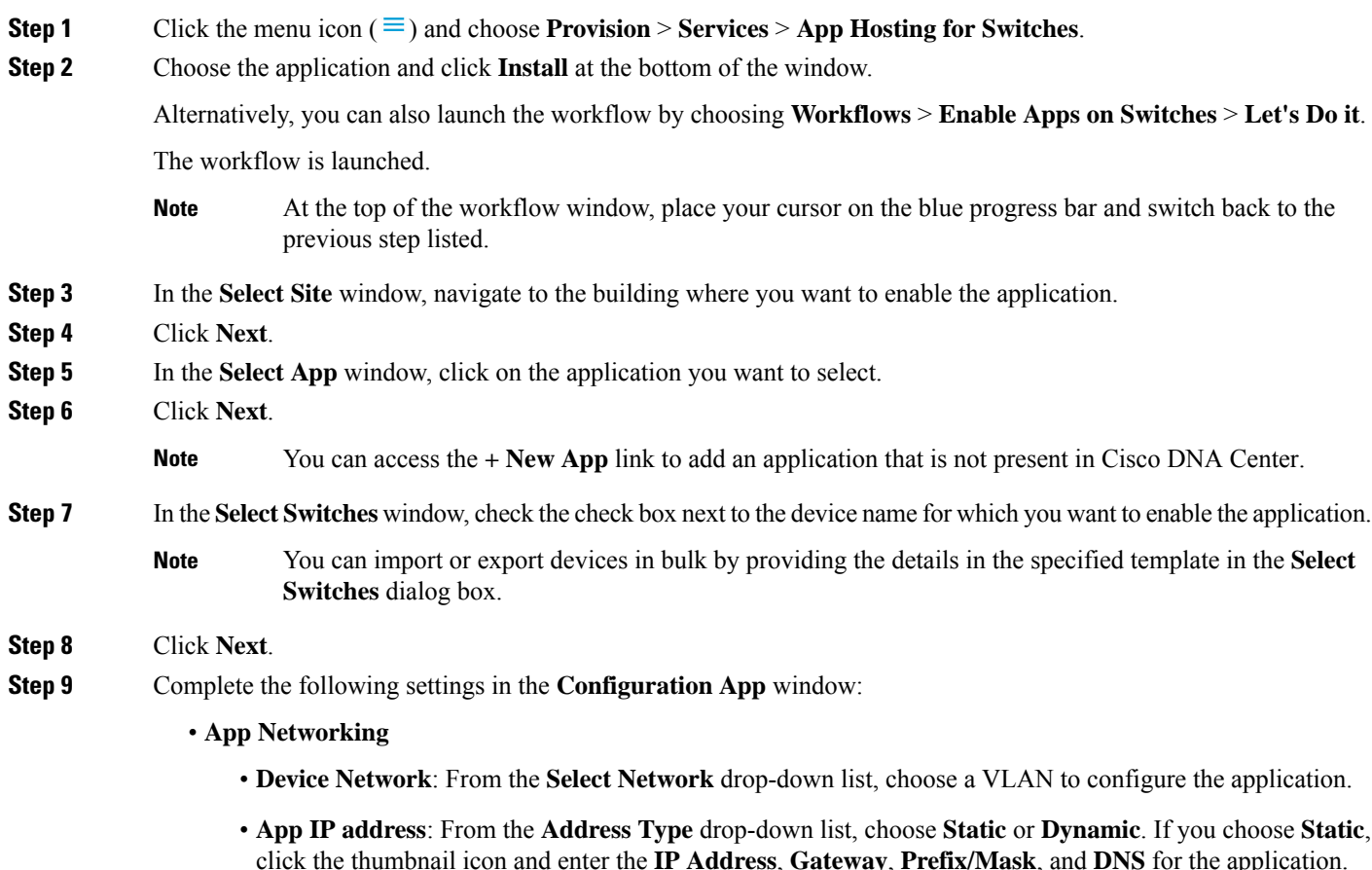

- **Resource Allocation**: Check the **Allocate resources as askedby the app** or the **Allocate all resources available on the device** check box.
- **Custom Settings**: (Applicable only for Cisco package applications) Enter the configuration details for the attributes that are specified by the application.

Ш

- **App Data**: Browse and upload the application-specific files. To identify the required application-specific files, see the relevant application document. • **Docker Runtime Options**: Enter the docker runtime options required by the application. **Step 10** In the **Summary** window, review the details before installing the application on the selected switches. **Step 11** Click **Next**. The **Provisioning Task** window displays the task name that tracks the deployment of the application on the switches. **Step 12** Review the automatically generated task name and click **Provision**.
- **Step 13** In the **Track Provisioning Status** window, you can track the progress of the deployment.
- **Step 14** Click **View Details** to view the provisioning status of the individual devices and failures, if any.
- **Step 15** Click **Next**.

The application is enabled successfully.

The summary of the task result and the success/failure counts are displayed.

<span id="page-6-0"></span>**Step 16** Click **Manage App**, where you can manage the lifecycle operations of the application to perform Day N tasks.

### **Enable IoT Services Workflow**

The following sections provide information about enabling IoT technologies such as Bluetooth, Zigbee, and ESL on Cisco Catalyst 9100 Series Access Points using **Workflows** in Cisco DNA Center.

### **Enable IoT Services on Cisco Catalyst 9100 Series Access Points**

This procedure shows how to enable IoT technologiessuch as Bluetooth, Zigbee, and ESL on selected Catalyst 9100 Series Access Points.

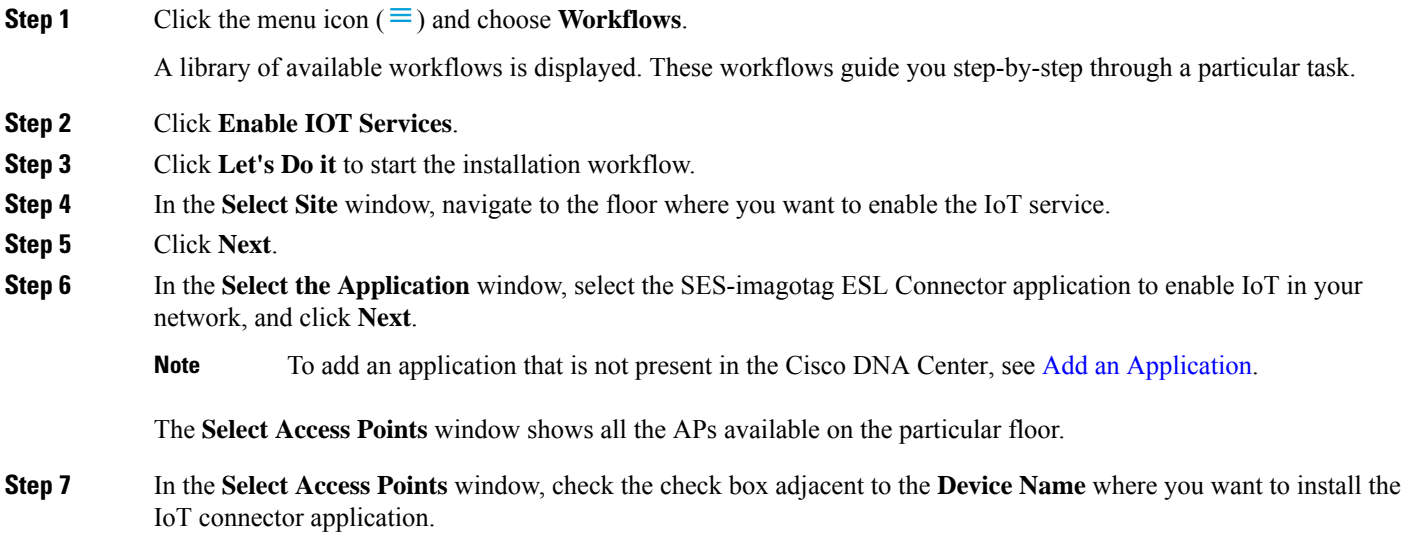

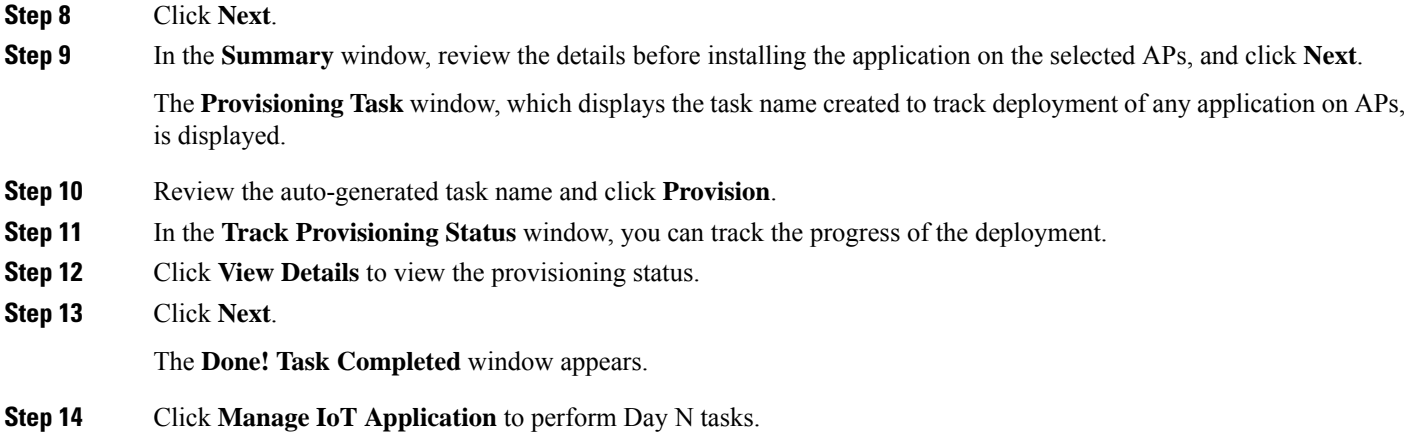

### **Manage IoT Applications**

This procedure shows how to manage IoT applications.

#### **Before you begin**

You must have enabled IoT services on Cisco Catalyst 9000 Series Access Points.

**Step 1** After enabling IoT services, click **Manage IoT Application** in the **Done! Task Completed** window.

**Step 2** Check the check box next to the **Hostname** and perform the following tasks:

- To start the application, from the **Actions** drop-down list, choose **Start App**.
- To stop the application, from the **Actions** drop-down list, choose **Stop App**.
- To edit the application configuration, from the **Actions** drop-down list, choose **Edit App Config**.
- To upgrade the application, from the **Actions** drop-down list, choose **Upgrade App**.
- To uninstall the application from the selected AP, from the **Actions** drop-down list, choose **Uninstall App**.
- **Step 3** Click the AP name to view the following details:
	- **AP Name**
	- **AP Status**
	- **IP Address**
	- **Health**
- **Step 4** Click **Tech Support logs** to collect Application Hosting logs.

### <span id="page-8-0"></span>**AP Configuration in Cisco DNA Center**

The Configure AccessPoints workflow allows you to configure and deploy AP-level and radio-level parameters in Cisco DNA Center.

You can configure the following AP-level parameters:

- AP location
- AP admin status
- AP mode
- AP LED status
- AP failover priority
- High availability

You can configure the following radio-level parameters:

- Radio admin status
- Radio power settings
- Radio channel settings

### **Configure AP Workflow**

This procedure shows how to configure AP and radio parameters in Cisco DNA Center.

#### **Before you begin**

Make sure that the AP is assigned to a site.

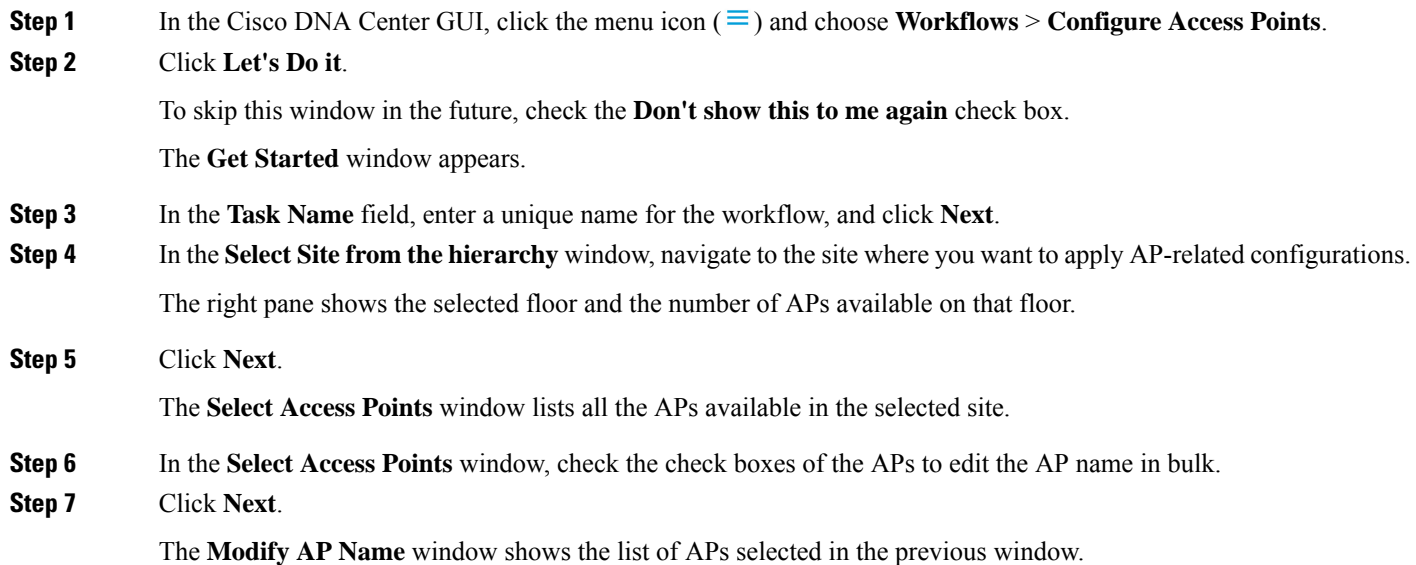

**Step 8** In the **Modify AP** Name window, enter a new name for the APs using one of the following methods:

- **Create a New Naming Convention**: Click this radio button, enter a name based on your convention, and click **Apply Pattern**. The **Access Points** table shows the new AP names based on the naming pattern you entered.
- **Upload a CSV file**: Click this radio button, download the sample CSV template file, and add your AP names to it. Then, upload the CSV file either by dragging and dropping it into the drop area or by clicking **Choose a file** and browsing to select it.

**Step 9** Click **Next**.

- **Step 10** In the **Configure** AP **Parameters** window, configure the following AP parameters:
	- **Location**: Check this check box and enter the location details.
	- **Admin Status**: To disable the admin status, check this check box and click **Disable**.
	- **AP LED Status**: To disable the APs LED status, check this check box and click **Disable**.
	- **AP Mode**: Check this check box and choose the AP mode from the **Select AP Mode** drop-down list. Valid modes are **Local/Flex**, **Monitor**, **Bridge**, and **Flex+Bridge**.
	- **AP Failover Priority**: Check this check box and, from the **AP Failover Priority** drop-down list, choose the failover priority for APs. Valid options are:
		- **Low**: Assigns the AP to level 1 priority, which is the lowest priority level. This is the default value.
		- **Medium**: Assigns the AP to level 2 priority.
		- **High**: Assigns the AP to level 3 priority.
		- **Critical**: Assigns the AP to level 4 priority, which is the highest priority level.
	- **Controller Configuration**: Check this check box and configure the primary, secondary, and tertiary controller name and IP address for the AP.
- **Step 11** Click **Next**.
- **Step 12** In the **Configure 802.11 a/n/ac/ax Parameters** window, configure the following 802.11 a/n/ac/ax parameters:
	- Check the **Admin Status** check box and click the **Disable** button to disable the admin status.
	- Check the **Power Assignment** check box, click the **Custom** button, and choose a custom power value from the **Select Custom Power** drop-down list.
	- Check the **Channel Assignment** check box, click the **Custom** button, and choose a custom channel number from the **Select Custom Channel** drop-down list.
	- Check the **Channel Width** check box and choose one of the channel bandwidth options from the **Select Channel Width** drop-down list:
		- **20 MHz**
		- **40 MHz**
		- **80 MHz**
		- **160 MHz**
- Check the **Antenna Name** check box and choose an antenna name from the **Select Antenna Name** drop-down list. If you choose **Other** as the Antenna name, enter the **Antenna Gain** value in the **Antenna Gain (for Antenna-Other)** field. Enter a number to specify an external antenna's ability to direct or focus radio energy over a region. High-gain antennas have a more focused radiation pattern in a specific direction. The Antenna Gain value is from 0 to 40.
- Check the **Azimuth** check box and enter a value for azimuth orientation, in degrees. The azimuth is the angle of the antenna measured relative to the x-axis. The azimuth range is from 0 to 360.
- Check the **Elevation** check box and enter a value for elevation orientation, in degrees. The elevation orientation range is from 0 to 90.

#### **Step 13** Click **Next**.

**Step 14** In the **Configure 802.11 b/g/n Parameters** window, configure the following 802.11 b/g/n parameters:

- Check the **Admin Status** check box and click the **Disable** button to disable the admin status.
- Check the **Power Assignment** check box and click the **Custom** button and choose custom power from the **Select Custom Power** drop-down list.
- Check the **Channel Assignment** check box, click the **Custom** button, and choose custom channel number from the **Select Custom Channel** drop-down list.
- Check the **Antenna Name** check box and choose the antenna name from the **Select Antenna Name** drop-down list.
- If you select **Other** as the Antenna name, enter the antenna gain value in the **Antenna Gain(for Antenna-Other)** field. Enter a number to specify an external antenna's ability to direct or focus radio energy over a region of space. High-gain antennas have a more focused radiation pattern in a specific direction. The antenna gain value is from 0 to 40.
- Check the **Azimuth** check box and enter a value for azimuth orientation in degrees. The azimuth is the angle of the antenna measured relative to the x-axis. The azimuth range is from 0 to 360.
- Check the **Elevation** check box and enter a value for elevation orientation in degrees. The elevation orientation range is from 0 to 90.
- **Step 15** Click **Next** to view the summary details. In the **Summary** window, review the following AP configuration details, and click **Edit** in any of the sections to make a change.
	- Select Site from the hierarchy
	- Select Access Points
	- Modify AP Name
	- Select AP Parameters
	- Select 802.11 a/n/ac/ax Parameters
	- Select 802.11 b/g/n/ax Parameters

#### **Step 16** Click **Next**.

**Step 17** To provision now, click the **Now** radio button and click **Next**. To provision at a later time, click the **Later** radio button, define the date and time, and click **Next**.

**Step 18** In the **Track Provision Status** window, view the **AP Configuration Provision** status.

## <span id="page-11-0"></span>**Learn Device Configurations from Brownfield Devices**

Cisco DNA Center allows you to learn the configurations from brownfield devices such as Cisco Wireless Controllers and save the configurations at the global level. *Brownfield* refers to devices that belong to existing sites with pre-existing infrastructure.

The following procedure describes how to learn device configurations from brownfield devices in Cisco DNA Center.

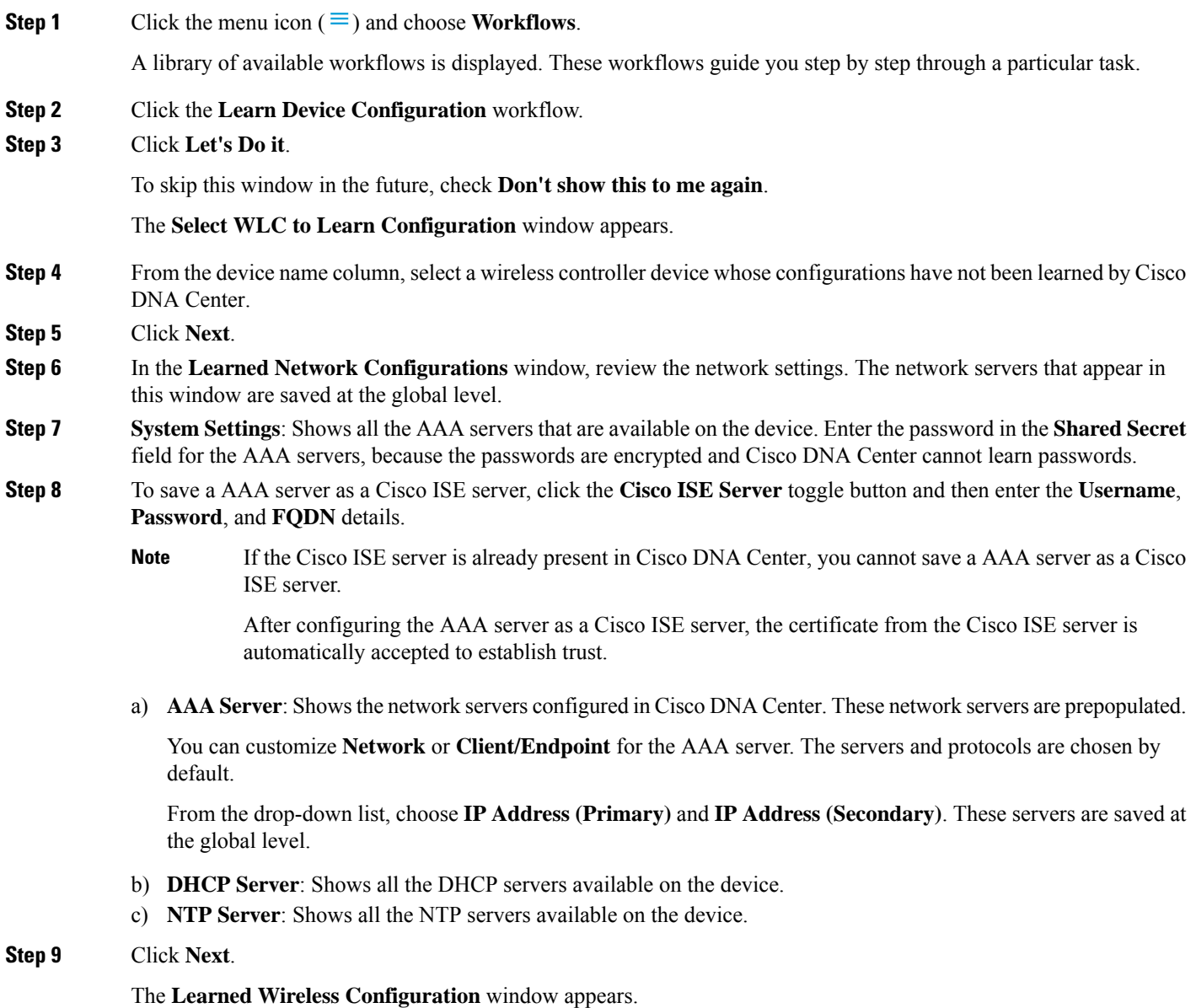

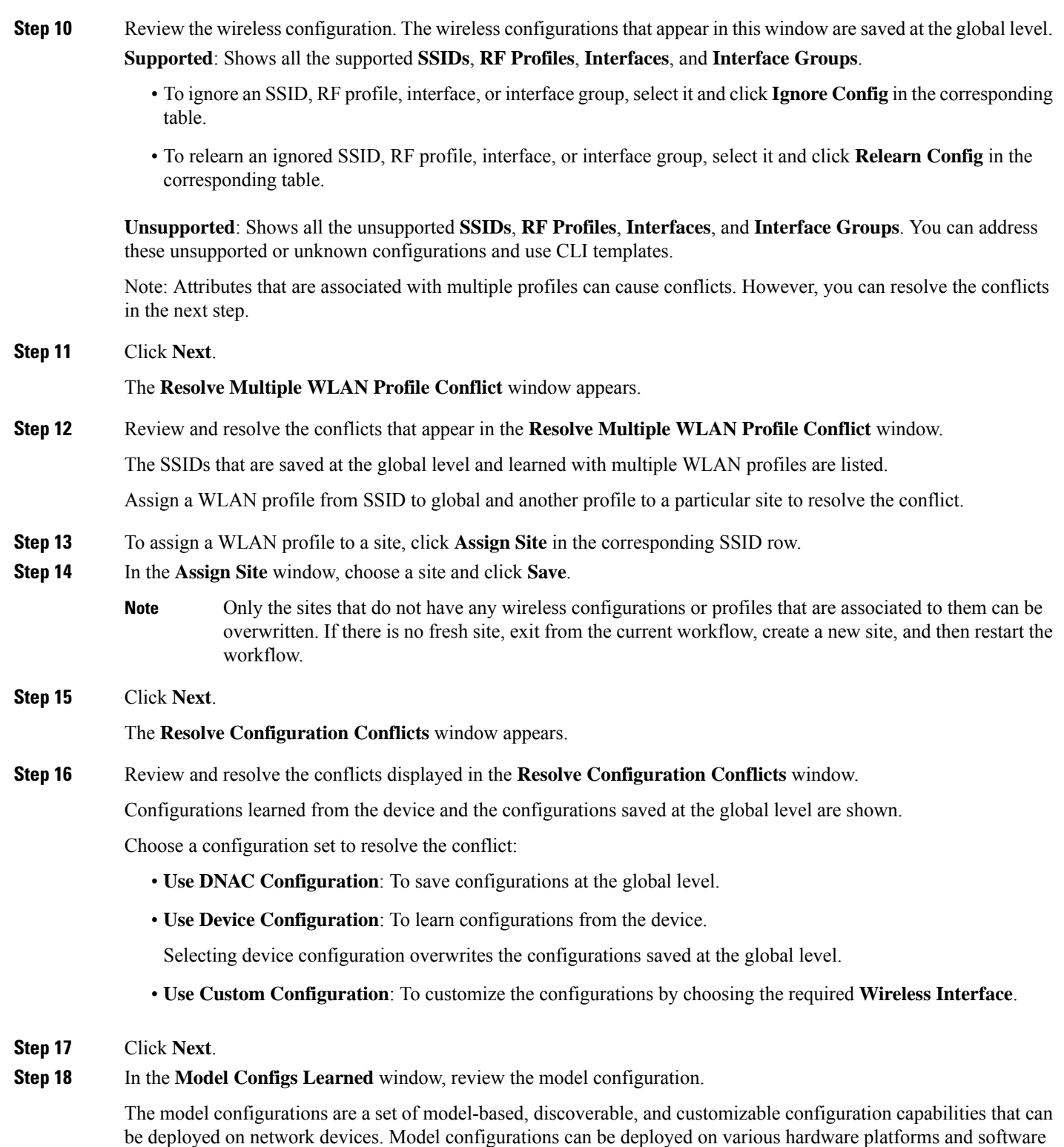

types. Cisco DNA Center discovers and learns model configs from device-specific configurations such as CLI. The

Expand and review the following wireless model config design types:

learned model configs are saved in designs that can be attached to network profiles.

- Advanced SSID Configuration
- CleanAir Configuration
- Dot11ax Configuration
- Flex Configuration
- Multicast Configuration

If you want to ignore any configuration from each model configuration design type, select the configuration in the corresponding table and click **Ignore Config**. To relearn the ignored configuration, select the ignored configuration and click **Relearn Config**.

- **Step 19** (Optional) Click the menu icon  $(\equiv)$  and choose **Tools** > **Model** Config **Editor** if you want to modify the learned model config designs.
- **Step 20** Click **Next**.

The **CLI Templates Learned** window appears.

- **Step 21** In the **CLI Templates Learned** window, review the CLI templates and use these templates to address the unknown or unsupported configurations.
	- All the ignored WLAN configs are chosen by default. Click **Ignore Template** to restrict the template from addressing the configs. Click **Relearn Template** to address the configs.
	- All the unknown or unsupported configs are chosen by default. Click **Ignore Template** to restrict the template from addressing the configs. Click **Relearn Template** to address the configs.
- **Step 22** (Optional) To edit the CLI template, choose **Tools** > **Template Editor**.
- **Step 23** Click **Next**.

The **Network Profiles** window appears.

**Step 24** Review the network profiles in the **Network Profiles** window.

Based on the configurations learned, Cisco DNA Center creates the network profiles. You can either use these network profiles or create new ones.

**Note** SSIDs are learned and grouped when creating network profiles.

- **Step 25** To create a new network profile, click **Create New Profile**.
- **Step 26** In the **New Profile** window, enter a name for the network profile in the **Network Profile Name** field, choose SSIDs in the **SSIDs** table, and click **Save**.
- **Step 27** For each network profile, do the following:
	- To assign a site to a network profile, click **Assign Site**. In the **Assign Site** window, choose a site and click **Save**.

Click **Sites Assigned** to view the sites assigned to this profile.

• To attach a template to a network profile, click **Assign Template**. In the **Assign Template** window, choose templates from the **Select Templates** drop-down list for each brownfield device and click **Save**.

Click **View Templates** to view the templates assigned to the profile.

• To ignore a network profile, click **Ignore Profile** and click **Continue**.

If a profile is marked as ignored, all the profile attributes of that profile are removed. This cannot be undone by relearning the profile. To relearn an ignored profile, click **Relearn Profile**.

• To add a site tag to a network profile, click **Add** in the **Site Tag** table. In the **Add Site Tag** window, choose a site tag from the **Select Site Tag** drop-down list, choose a site from the hierarchy, and click **Save**.

#### **Step 28** Click **Save**.

The **Network Profile - Model Configurations** window appears.

- **Step 29** Add the model configurations learned by Cisco DNA Center to the network profiles.
	- a) Expand each network profile and click **Add**.
	- b) In the **Add Model Configs to Network Profile** window, do the following:
		- **1.** Expand the model config design that you want to add.
		- **2.** Choose the design.

For **AdvancedSSID Configuration**, for each design, chooseSSIDs from the drop-down list in the **Applicable SSID** column.

- **3.** Click **Apply**.
- c) To delete a model config added to the network profile, choose the model config and click **Delete**.

#### **Step 30** Click **Next**.

The **Summary** window displays all the configurations learned from the device.

- **Step 31** To make any changes, click **Edit**. To make any changes to previous steps, click **Back**.
- **Step 32** Click **Save**.

All these network configurations are saved at the global level.

**Step 33** Click the menu icon  $(\equiv)$  and choose **Design** > **Network Settings**.

- In the **Network** tab, you can view all the network configurations learned from devices.
- In the **Wireless** tab, you can view all the wireless configurations learned from devices.

The learned configurations are pushed to the devices when the devices are provisioned.

### <span id="page-14-0"></span>**Replace Device Workflow**

The workflow guides you step by step to replace a faulty device.

**Note**

You can also replace a faulty device from the **Inventory** window. For more details, see [Replace](b_cisco_dna_center_ug_2_3_2_chapter5.pdf#nameddest=unique_23) a Faulty [Device](b_cisco_dna_center_ug_2_3_2_chapter5.pdf#nameddest=unique_23).

#### **Before you begin**

- The software image version of the faulty device must be imported in the image repository before marking the device for replacement.
- The faulty device must be in an unreachable state.
- The faulty device must be assigned to a user-defined site, if the replacement device onboards Cisco DNA Center through Plug and Play (PnP).
- The replacement device must not be in a provisioning state while triggering the RMA workflow.
- **Step 1** Click the menu icon  $(\equiv)$  and choose **Workflows** > **Replace Device**

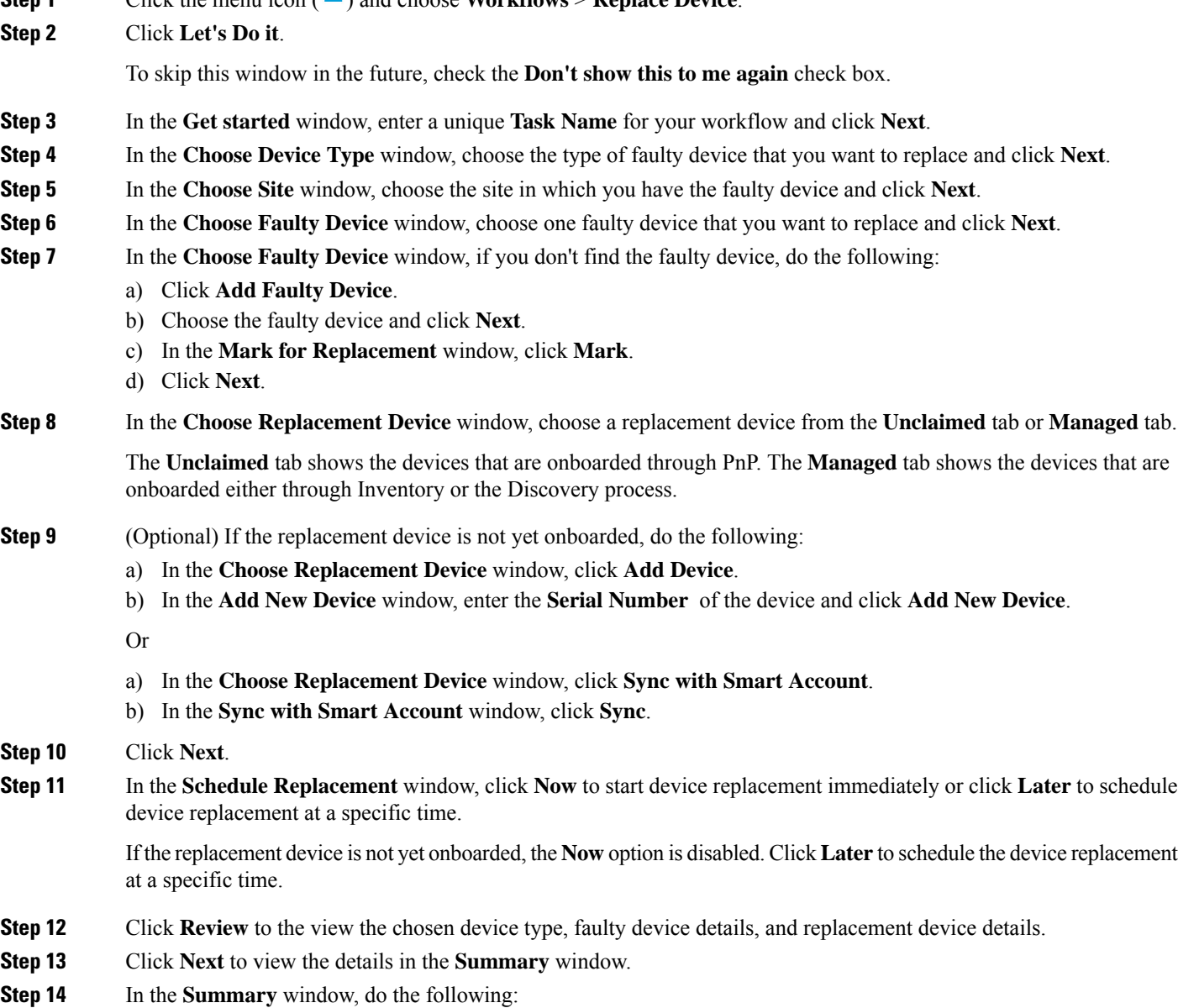

- a) (Optional) Click **Edit** if you want to change the device type, faulty device, and replacement device chosen in the previous steps.
- b) (Optional) Under **Replacement Device**, click **View** to view the configuration of the replacement device.
- c) Click **Replace**.

- **Step 15** Click **Monitor Replacement Status** to go to the **Mark for Replacement** view in the **Provision** window.
- **Step 16** Click **Replace Status** for the replacement device to view the status of the RMA workflow progress, as follows:
	- Claim the PnP replacement device.
	- Distribute and activate the software image to the replacement device.
	- Deploy licenses.
	- Provision VLAN configurations.
	- Provision startup configurations.
	- Reload the replacement device.
	- Check for reachability of the replacement device.
	- Deploy SNMPv3 credentials to the replacement device.
	- Synchronize the replacement device.
	- Remove the faulty device from CSSM.
	- Add the replacement device to CSSM.
	- Revoke and create the PKI certificate.
	- Update Cisco ISE.
	- Delete the faulty device.

After the workflow is completed, the **Replace Status** is updated to **Replaced**.

- **Step 17** If an error message appears, click the error link. Click **Retry** to retrigger the workflow with the same set of faulty and replacement devices.
	- The main inventory window displays the details of the new replacement device that has replaced the faulty device. **Note**
- **Step 18** (Optional) You can exit the workflow at any stage and resume it later. The Exit option is shown at the bottom left corner in all the windows. To exit the workflow and resume it later, do the following:
	- a) Click **Exit**.

The **Exiting Workflow** confirmation window appears.

b) Click **Exit** in the confirmation window.

A workflow **In Progress** card with the task name is created.

- c) To resume the work flow from where you left, click the **In Progress** card.
	- If a device has**Inprogress** card and you try to replace the same device from **Inventory** > **Markedfor Replacement** window, a confirmation message with the serial number and task name of **In progress** card appears. Click **Yes** to resume the work-flow or **Cancel** to start a new workflow.

• If you click the **In progress** card for a device that is unmarked for replacement, a **Warning message** appears. Click **Yes** and choose a different faulty device to start a new workflow. If you click **Cancel** the workflow will be cancelled.

# <span id="page-17-0"></span>**Create a Remote Support Authorization**

The following procedure describes how to create a create a remote support authorization.

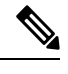

**Note** The Cisco DNA Center remote support authorization is supported with only LM Console version 0.40.5.

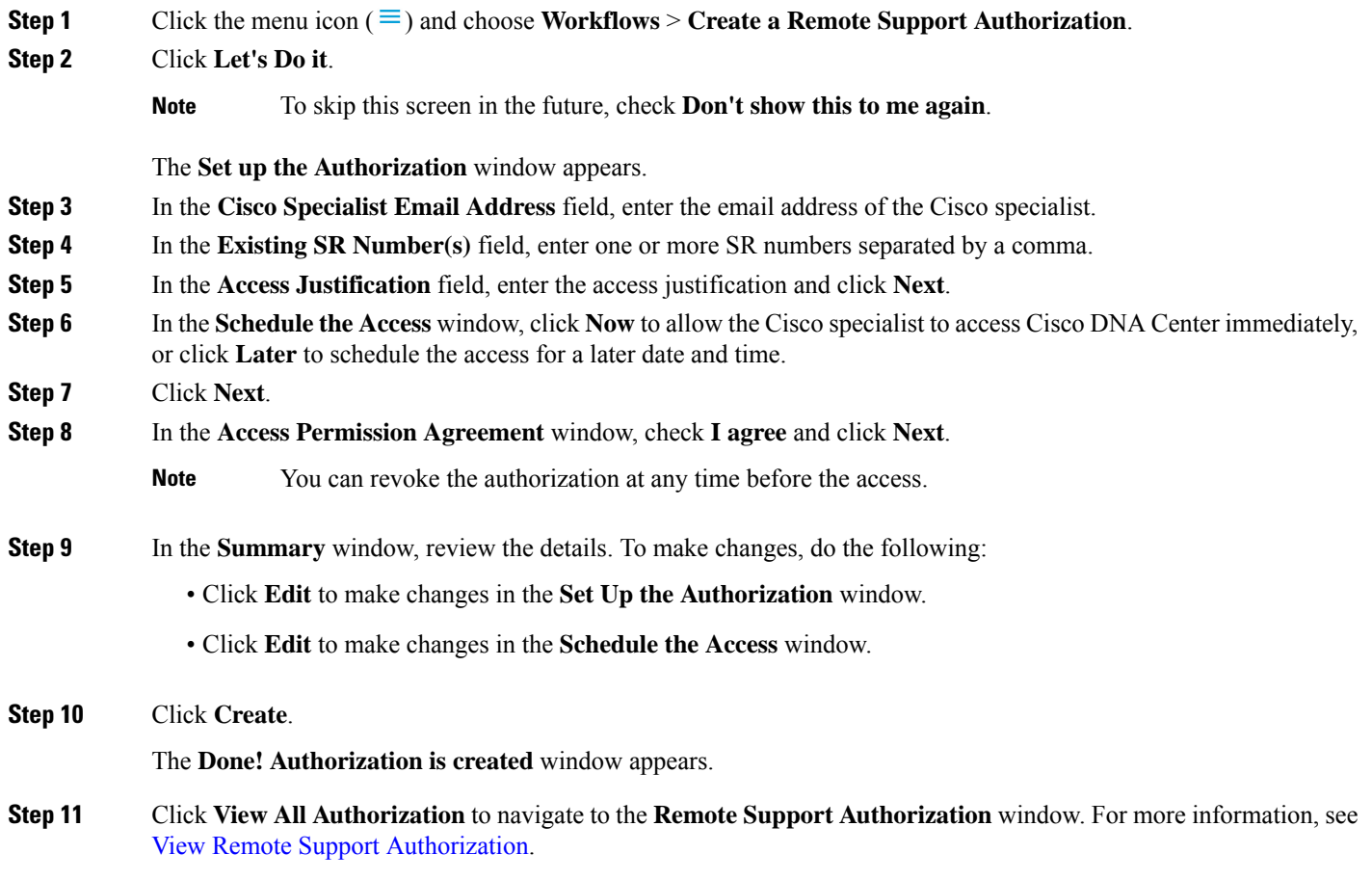

## <span id="page-18-0"></span>**Create an Event Notification**

Cisco DNA Center event notification allows you to associate multiple channels inside one notification that delivers the details of selected events that occur at multiple points.

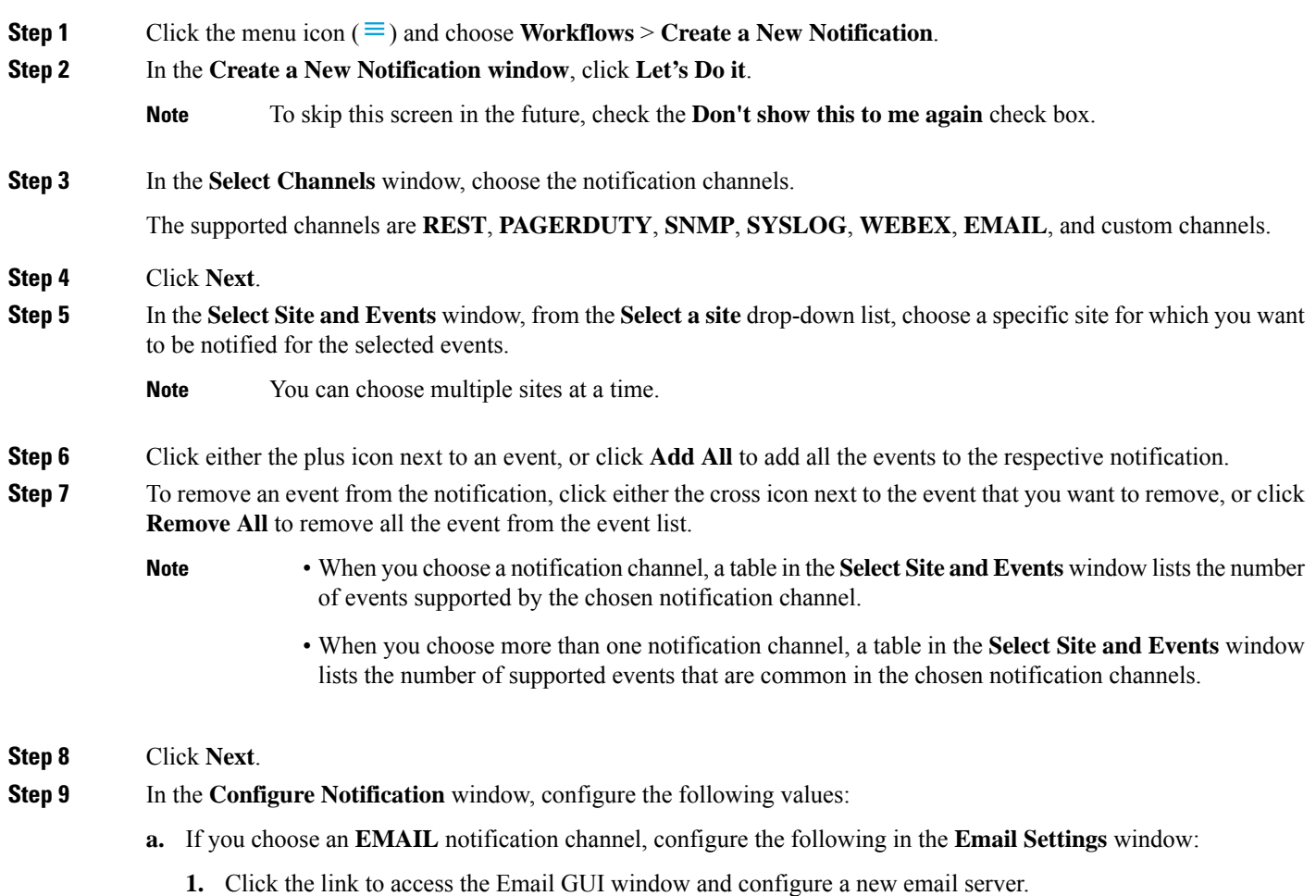

• Notification type can be set for either **REST** API endpoint (webhook), **PAGERDUTY**, **SNMP**,**SYSLOG**, **WEBEX**, and **EMAIL**. If you choose **EMAIL**, but have not yet configured the email settings, you are prompted to access the GUI window where you can perform this task. Email settings are configured in the **Email** tab. **Note**

> (Optional) To access the **Email** tab, click the menu icon  $(\equiv)$  and choose **System** > **Settings External Services**.

Expand **External Services**, choose **Destinations**, and click the **Email** tab.

- Up to 20 email addresses per endpoint can be configured to receive email notifications. To add multiple email addresses, you need to add each email address separately and press **Enter** (on your keyboard) after each addition. Cisco DNA Center validates the email addresses and notifies you if the syntax is incorrect.
- If you need to configure more than 20 email addresses per endpoint, you can use a group email alias.
- When using email destinations for event subscriptions, the emails that are sent show events with a UTC timestamp.
- **2.** Click either **Select Existing Instance** to use the existing email instance or **Create New Instance** to create a new email instance.
- **3.** If you click **Select Existing Instance**, from the **Select Instance** drop-down list, choose an email instance.
- **4.** Enter the email addresses in the **From** and **To** fields and a subject for the **Subject** header in the email.
- **b.** If you choose a **SYSLOG** notification, configure the following values in the **Syslog Settings** window:
	- **1.** Click the link to access the Syslog GUI window and configure a new syslog endpoint (syslog server hostname and port number).
		- Notification type can be set for either **REST** API endpoint (webhook), **PAGERDUTY**, **SNMP**, **SYSLOG**, **WEBEX**, and **EMAIL**. If you choose**SYSLOG**, but have not yet configured the syslog server settings, you are prompted to access the GUI window where you can perform this task. Syslog server settings are configured in the **Syslog** tab. **Note**

(Optional) To access the **Syslog** tab, click the menu icon  $\equiv$ ) and choose **System** > **Settings** > **External Services**.

Expand **External Services**, choose **Destinations**, and click the **Syslog** tab.

- **2.** In the **Protocol** field, enter either TCP or UDP.
- **3.** In the **Port** field, enter the port number of the syslog server.
- **4.** In the **Hostname/IP** field, enter the hostname or IP address of the syslog server.
- **5.** From the **Select Instance** drop-down list, choose the syslog instance.
- **c.** If you choose a **REST** notification, configure the following values in the **REST Settings** window:
	- Click the link to access the REST Webhook GUI window and configure a new webhook endpoint.

Notification type can be set for either **REST** API endpoint (webhook), **PAGERDUTY**, **SNMP**, **SYSLOG**, **WEBEX**, and **EMAIL**. If you select **REST**, but have not yet configured the webhook settings, you are prompted to access the GUI window where you can perform this task. Webhook settings are configured in the **Webhook** tab. **Note**

(Optional) To access the **Webhook** tab, choose **System** > **Settings** > **External Services**.

Expand **External Services**, choose **Destinations**, and click the **Webhook** tab.

- From the **Webhook Instance** drop-down list, choose a notification endpoint and URL.
- In the **URL** field, enter the URL address of the REST API endpoint that the event will be sent to.

**Trust certificate**: Whether a trust certificate is required for REST API endpoint notification.

**Method**: Either the PUT or POST method.

- **Basic**: Authentication where the client sends HTTP requests with the word *Basic* in the authorization header, followed by a space and a base64-encoded string username:password. If you choose **Basic** in the GUI, the **Headers** field is automatically populated with the **Authorization** value.
- **Token**: Authentication where users are authenticated using a security token provided by the server. If you choose **Token**, the **Headers** field is automatically populated with the **X-Auth-Token** value.
- **No Authentication**: No authentication needed.
- **Headers**: The **Header Name** and **Header Value**.
- **Note** The **Headers** fields may be automatically populated depending on your Authentication selection.
- **d.** If you choose **SNMP** notification channel, configure the following values in the **SNMP Settings** window:
	- **1.** Click the link to access the SNMP GUI window and configure a new SNMP endpoint.
		- Notification type can be set for either **REST** API endpoint (webhook), **PAGERDUTY**, **SNMP**, **SYSLOG**, **WEBEX**, and **EMAIL**. If you select **SNMP**, but have not yet configured the SNMP settings, you are prompted to access the GUI window where you can perform this task. SNMP settings are configured in the **SNMP** tab. **Note**

(Optional) To access the **SNMP** tab, click the menu icon  $\equiv$ ) and choose **System** > **Settings** > **External Services**.

Expand **External Services**, choose **Destinations**, and click the **SNMP** tab.

The SNMP trap notification is only available for a system hardware event. When the health state of hardware components changes, a system hardware event triggers notifications to subscribers. Hardware components monitored for changesinclude CPU, memory, disk, NIC, fan, powersupply, and RAID controller.

- **2.** From the **SNMP Instance** drop-down list, choose the notification endpoint.
- **3. Create a new endpoint**: Enter a new endpoint name and description.
- **4.** In the **Hostname/IP Address** field, enter the hostname or IP address for the SNMP trap receiver (server).
- **5.** In the **Port** field, enter the port number for the SNMP trap receiver (server).
- **e.** If you choose **PAGERDUTY** notification channel, configure the following in the **PAGERDUTY settings** window:
- **1.** In the **SERVICE CONFIGURATION** area, click either **Select Existing Instance** to use the existing PagerDuty instance or **Create New Instance** to create a new PagerDuty instance.
- **2.** From the **Select Instance** drop-down list, choose a PagerDuty instance.
- **3.** In the **PagerDuty Events API URL** field, enter a PagerDuty event API URL.
- **4.** In the **PagerDuty Integration Key** field, enter a PagerDuty integration key.
- **f.** If you choose **WEBEX** notification channel, configure the following values in the **WEBEX Settings** window:
	- **1.** From the **Select Instance** drop-down list, choose a Webex instance.
	- **2.** In the **Webex URL** field, enter the Webex URL.
	- **3.** In the **Webex Room ID** field, enter the Webex room ID.
	- **4.** In the **Webex Bot Access Token** field, enter the Webex bot access token.

#### **Step 10** Click **Save**.

The **Name and Description** window appears.

- **Step 11** In the **Name** field, enter a unique name for the notification.
- **Step 12** In the **Description** box, enter a description of the notification.
- **Step 13** In the **Summary** window, review the configured details.
- **Step 14** Click **Finish**.

The **Done! Your new notification is complete** window appears.